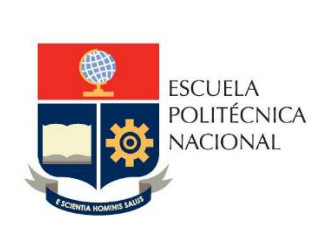

# Manual de Usuario Tablero Pagos Matrículas y Aranceles

**No. EPN-DGIP- GI-MU-003-2023**

Quito, 17 de julio 2023

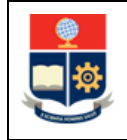

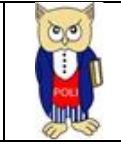

# Tabla de contenido

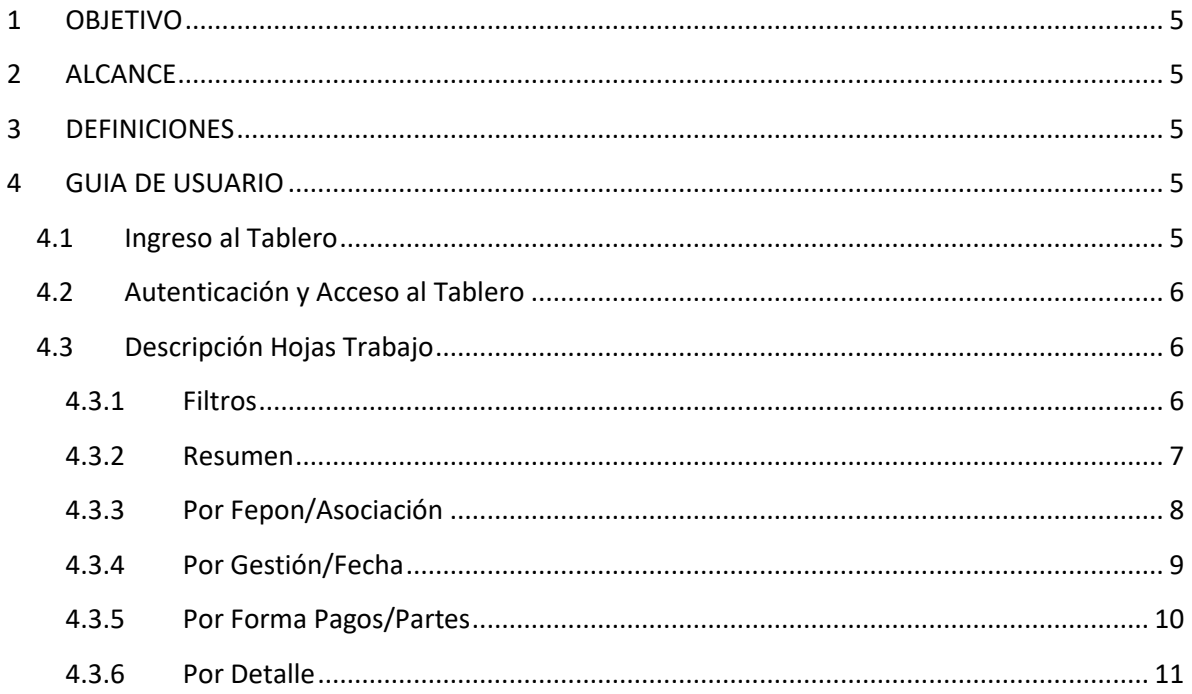

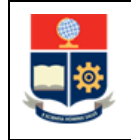

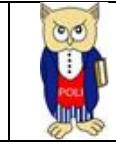

# Tabla de Figuras

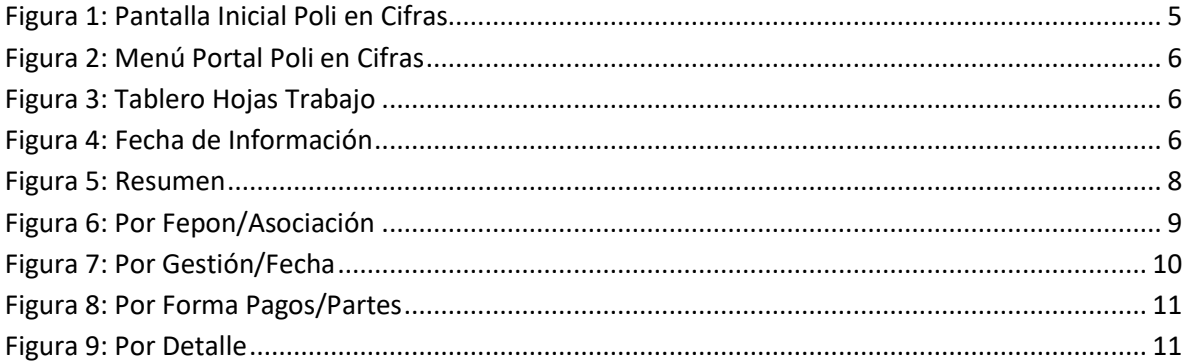

# Índice de Tablas

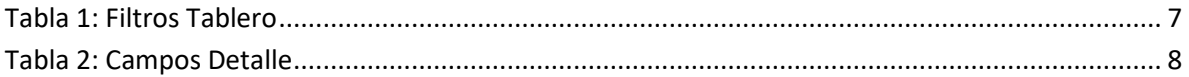

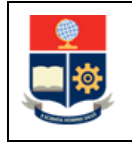

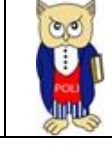

#### **NIVELES DE RESPONSABILIDAD**

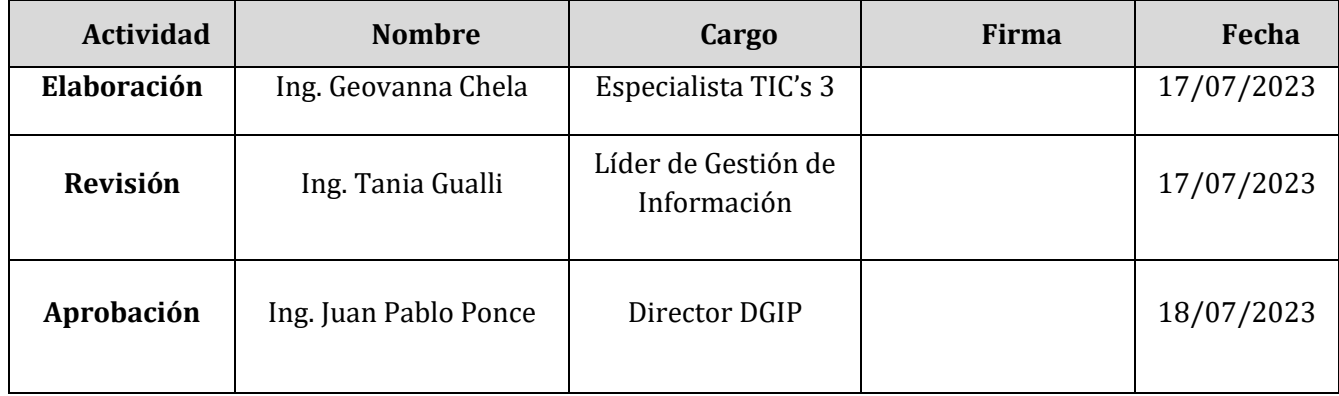

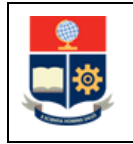

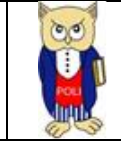

## **CONTROL E HISTORIAL DE CAMBIOS**

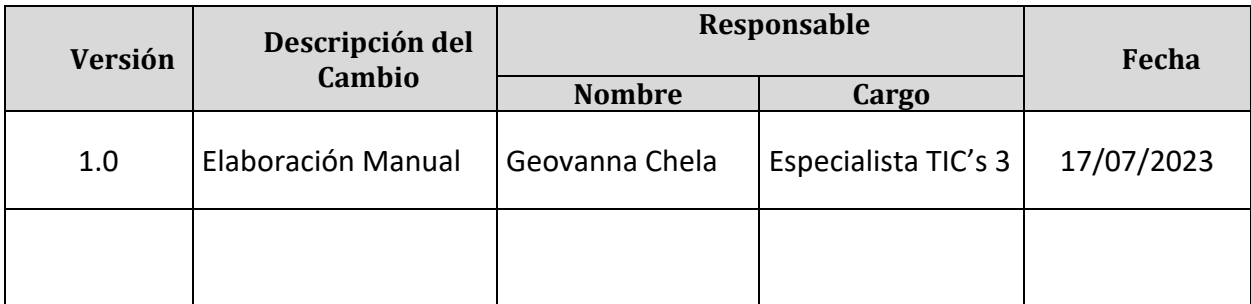

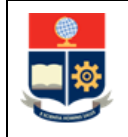

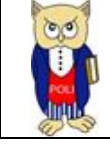

## <span id="page-5-0"></span>**1 OBJETIVO**

El presente documento tiene como objetivo proporcionar una guía rápida sobre el funcionamiento del Tablero de Pagos de Matrículas y Aranceles, así como las métricas que sirven como insumo a diferentes informes de las autoridades institucionales. La información presentada corresponde a toda la institución desde el periodo 2014-A.

## <span id="page-5-1"></span>**2 ALCANCE**

Este manual está dirigido a los usuarios del Tablero de Pagos de Matrículas y Aranceles, orientado a guiar el proceso de:

- Ingreso al portal del Poli en Cifras desde un navegador web.
- Autenticación y acceso al Tablero desde el menú.
- Descripción de cada una de las hojas que tiene el tablero.

## <span id="page-5-2"></span>**3 DEFINICIONES**

**Power BI:** Es una plataforma unificada y escalable para inteligencia empresarial (BI) de autoservicio y de la empresa, que es fácil de usar y ayuda a obtener conocimientos sobre los datos.

**Poli en Cifras:** Portal de Indicadores institucionales. Dispone de tableros de información desarrollados en Power BI.

# <span id="page-5-3"></span>**4 GUIA DE USUARIO**

## <span id="page-5-4"></span>**4.1 Ingreso al Tablero**

Ingresar al portal de indicadores Poli en Cifras mediante la siguiente dirección: [https://poliencifras.epn.edu.ec](https://poliencifras.epn.edu.ec/)

Al ingresar al portal se le solicitará las *credenciales del correo institucional*, (ver Fig. 1).

<span id="page-5-5"></span>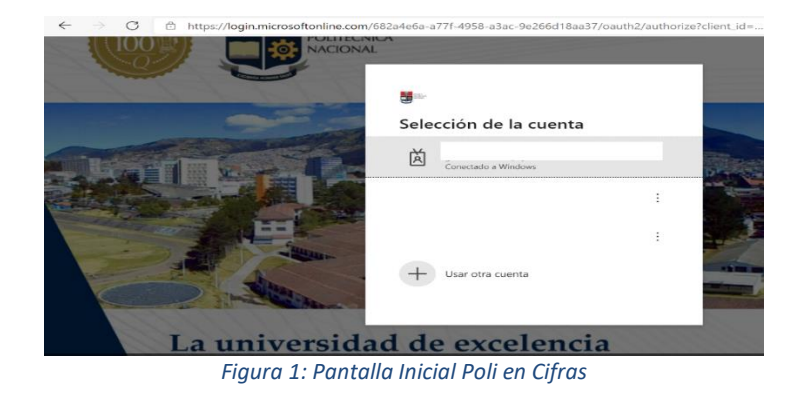

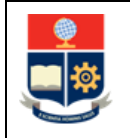

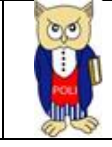

# <span id="page-6-0"></span>**4.2 Autenticación y Acceso al Tablero**

Una vez que ingresa las credenciales correspondientes, debe seleccionar en el menú Gestión Institucional a la opción Pagos de Matrículas y Aranceles, (ver Fig. 2).

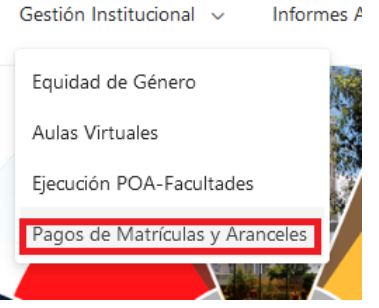

*Figura 2: Menú Portal Poli en Cifras*

<span id="page-6-3"></span>Al seleccionar esta opción se despliega el tablero con las hojas corporativas, ubicadas en la parte inferior, (ver Fig. 3):

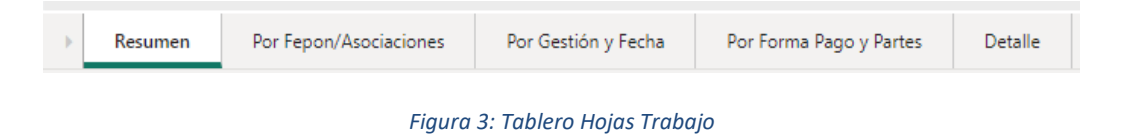

<span id="page-6-4"></span>En la parte inferior de la primera hoja puede visualizar datos de fecha y hora de recarga de datos para este tablero, (ver Fig. 4):

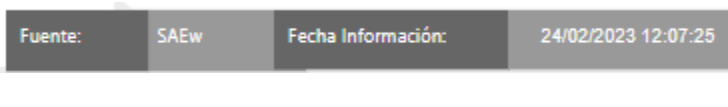

*Figura 4: Fecha de Información*

# <span id="page-6-5"></span><span id="page-6-1"></span>**4.3 Descripción Hojas Trabajo**

#### <span id="page-6-2"></span>**4.3.1 Filtros**

En primer lugar, es importante conocer los **filtros** generados en todas las hojas de trabajo.

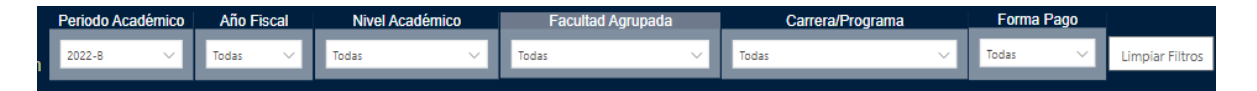

<span id="page-7-1"></span>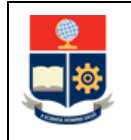

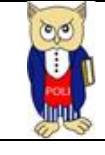

#### *Tabla 1: Filtros Tablero*

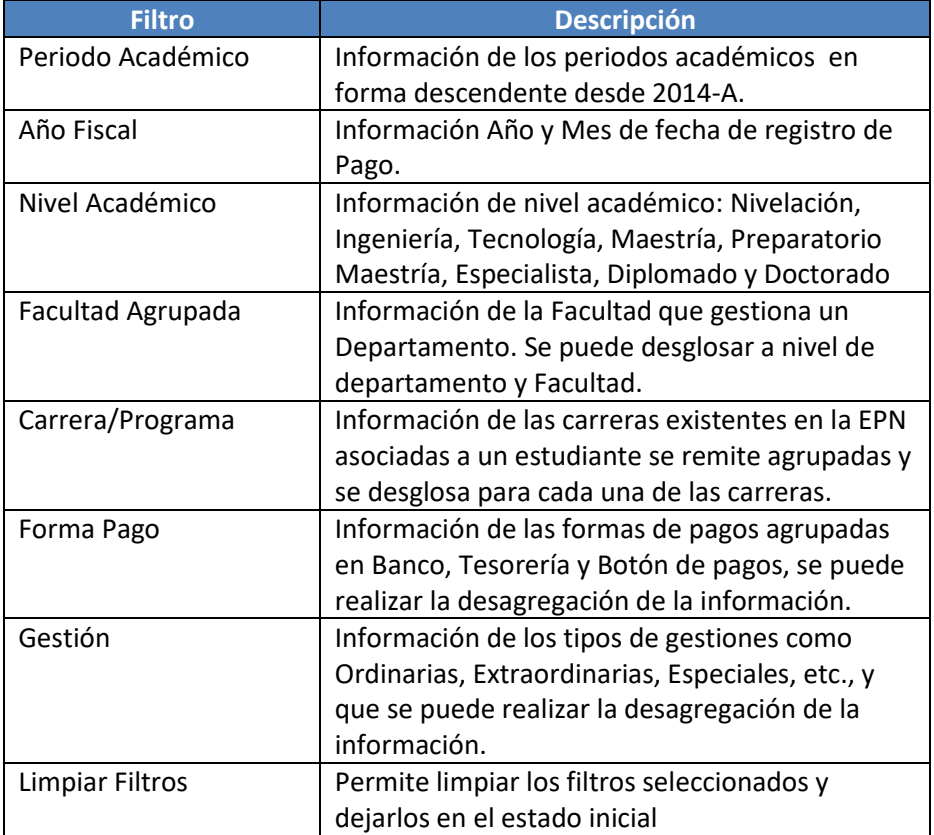

#### <span id="page-7-0"></span>**4.3.2 Resumen**

En la hoja de **Resumen** se puede obtener los indicadores que se describen a continuación, (ver Fig. 5):

- **Ingresos de Matrículas y Aranceles por Periodo Académico:** valores pagados por los estudiantes por las gestiones realizadas por periodo académico, se incluyen estudiantes que anulan matrícula.
- **Pagos por Matrículas y Aranceles:** totalizado de valores calculados en el periodo académico.
- **Pagos Recibidos por Matrículas y Aranceles:** totalizado de valores pagados en el periodo académico.
- **Pagos Pendientes por Matrículas y Aranceles:** totalizado de valores calculados y que no se encuentran pagados (pagos en partes, etc.)
- **Pagos Pendientes por Matrículas y Aranceles con Supresión de Matrícula**: totalizado de valores calculados y que no se encuentran pagados (pagos en partes, etc.) de estudiantes con registro de supresión de matrícula.
- **Ingresos por Nivel Académico:** totalizado de valores pagados por nivel académico.
- **Ingresos por Forma de Pago:** totalizado de valores pagados por forma de pago.
- **Ingresos por Número de Pagos** totalizado de valores pagados por número de pago.

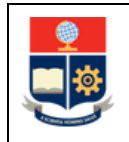

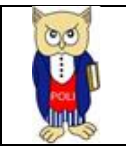

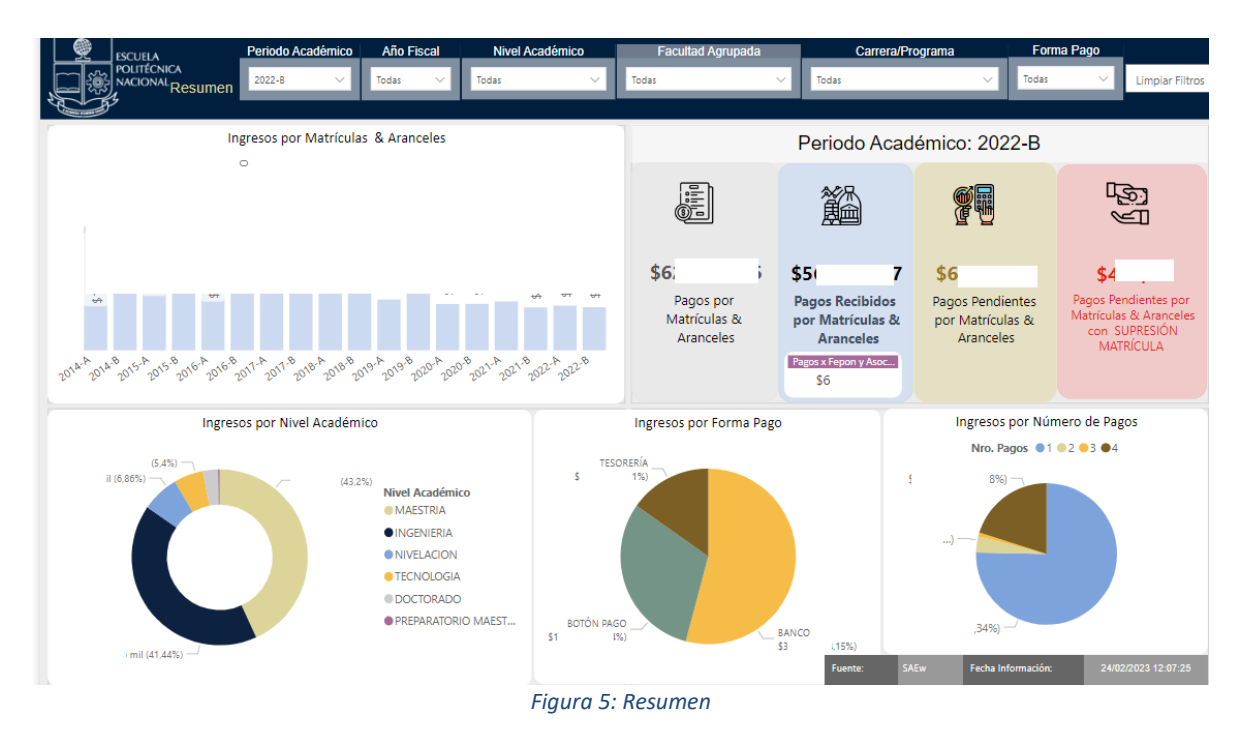

## <span id="page-8-1"></span><span id="page-8-0"></span>**4.3.3 Por FEPON/Asociación**

En la hoja **Por FEPON/Asociación** se puede obtener los indicadores que se describen a continuación, (ver Fig. 6):

- **Recaudación por Período Académico:** total de valores pagados por concepto de FEPON y/o asociación.
- **Aceptación de Recaudación:** total de estudiantes con registro de encuesta para pagos de FEPON y/o asociación.
- <span id="page-8-2"></span>• **Recaudación por Nivel Académico:** total de valores pagados por concepto de FEPON y/o asociación por Nivel Académico.

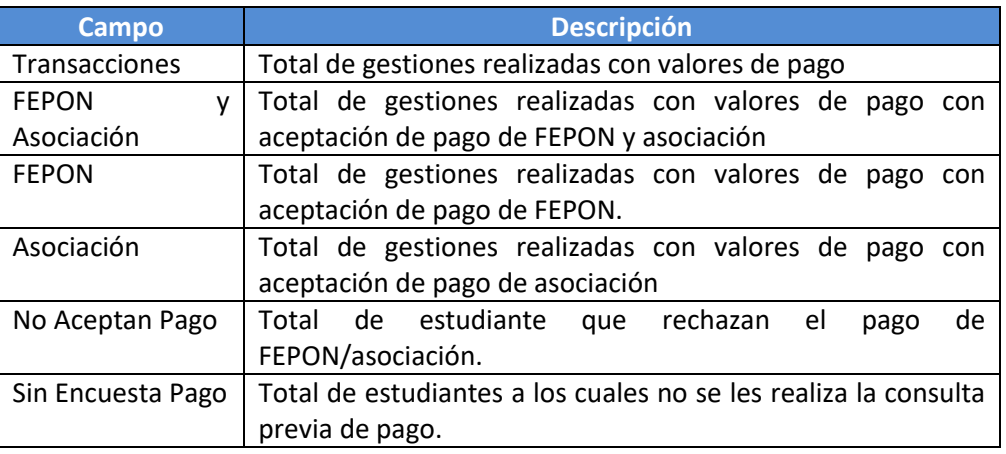

#### *Tabla 2: Campos Detalle*

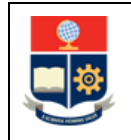

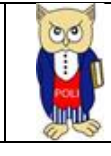

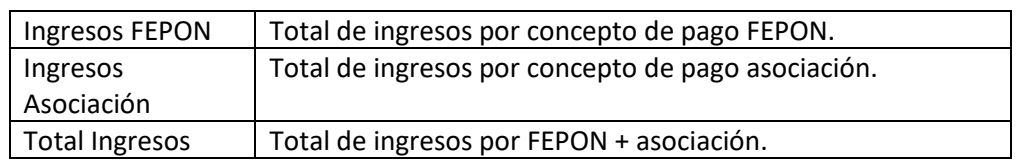

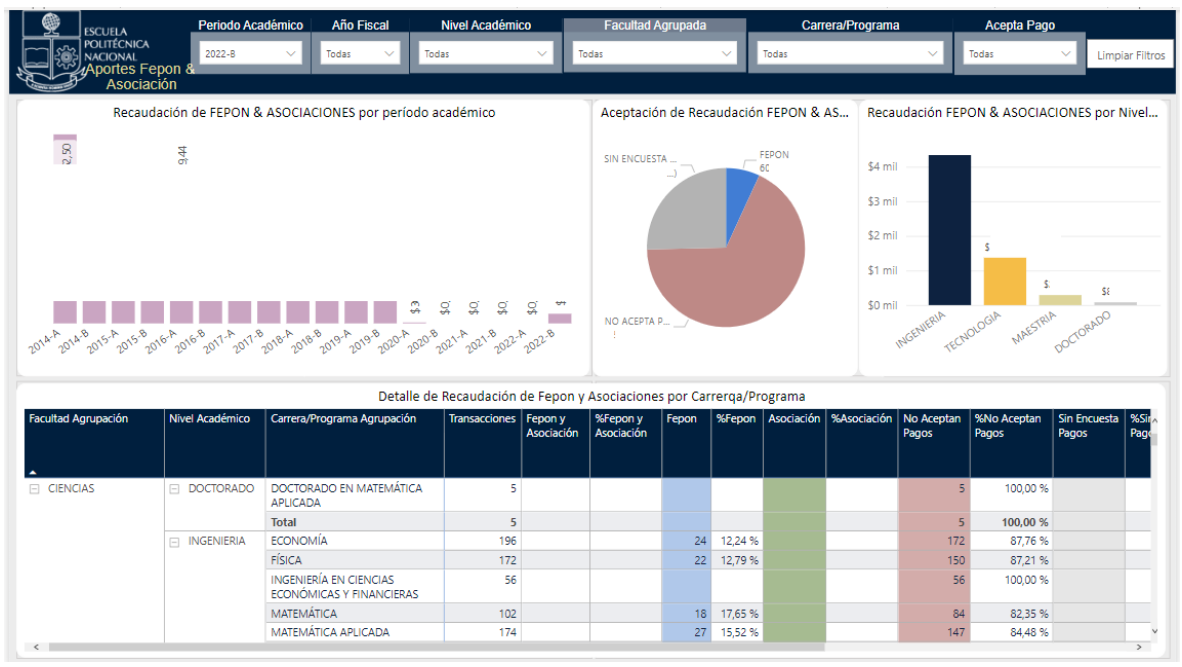

*Figura 6: Por FEPON/Asociación*

## <span id="page-9-1"></span><span id="page-9-0"></span>**4.3.4 Por Gestión/Fecha**

En la hoja **Por Gestión/Fecha** se puede obtener los indicadores que se describen a continuación, (ver Fig. 7):

- **Por Gestión:** total de ingresos recibidos por tipo de gestión.
- **Por Fecha:** total de ingresos recibidos por fecha, desglosada por año, mes, día.
- **Transacciones:** total de gestiones realizadas por tipo.
- **Ingresos:** total de ingresos recibidos

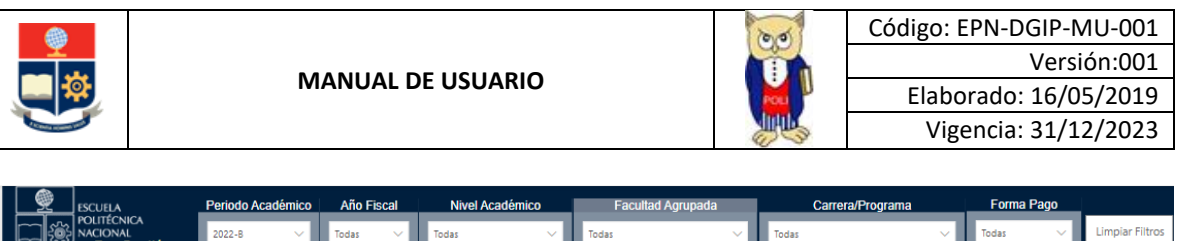

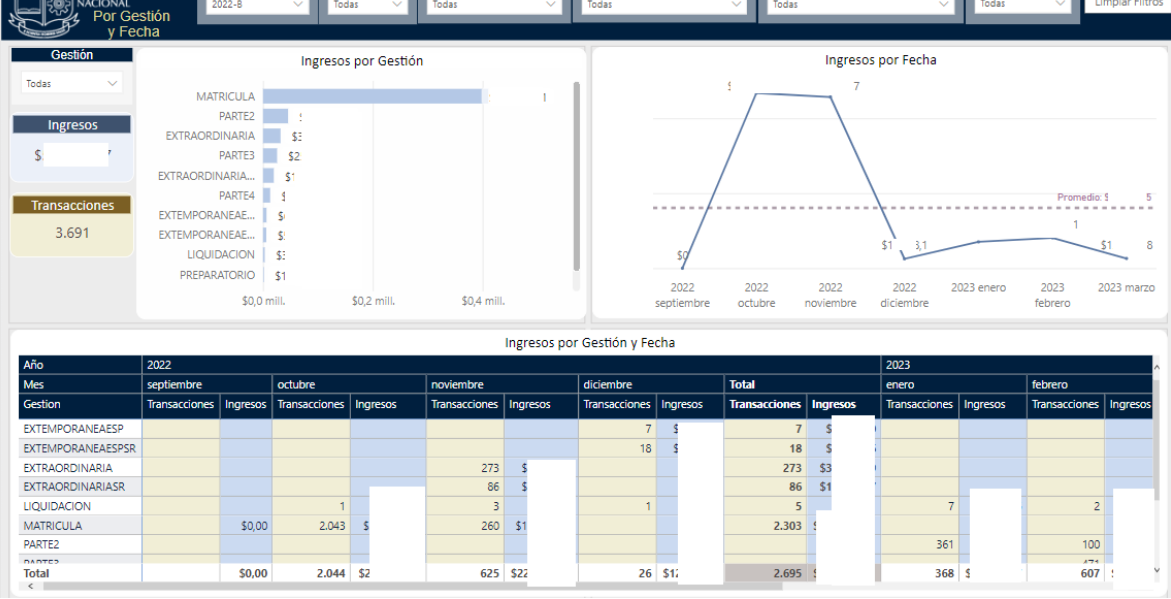

#### *Figura 7: Por Gestión/Fecha*

## <span id="page-10-1"></span><span id="page-10-0"></span>**4.3.5 Por Forma Pagos/Partes**

En la hoja **Por Forma Pagos/Partes** se puede obtener los indicadores que se describen a continuación, (ver Fig. 8):

- **Por Forma de Pago:** total de ingresos recibidos por forma de pago.
- **Por Nro. Pagos:** total de ingresos recibidos por número de pago aprobado.

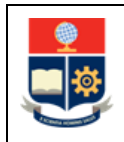

**MANUAL DE USUARIO**

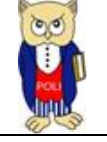

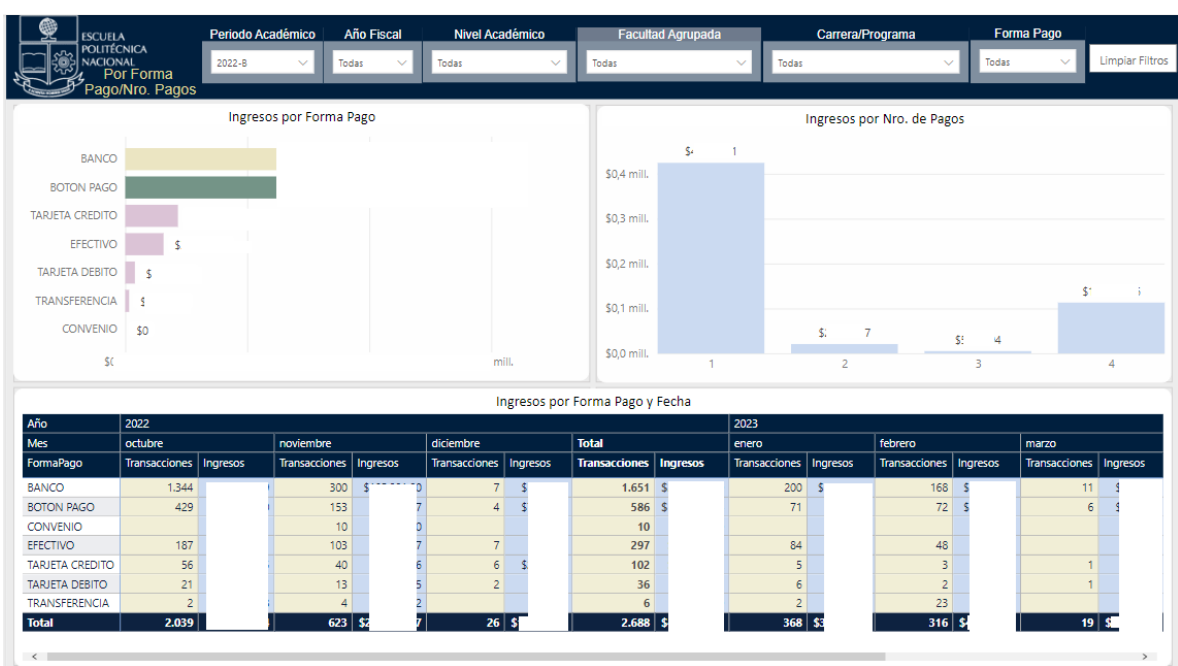

#### *Figura 8: Por Forma Pagos/Partes*

#### <span id="page-11-1"></span><span id="page-11-0"></span>**4.3.6 Por Detalle**

En la hoja **Por Detalle** se puede obtener los indicadores que se describen a continuación:

• **Detalle de recaudaciones por Carrera/Programa:** detalle de los ingresos desglosado por cada unidad académica, pagos recibidos, pagos por recaudar, etc.

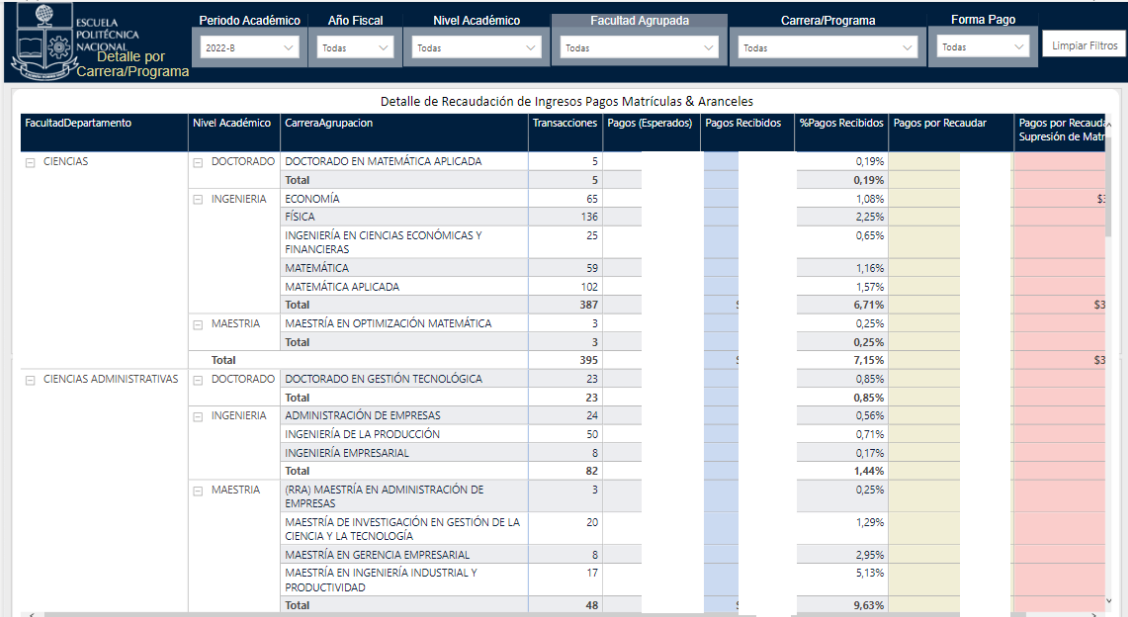

#### <span id="page-11-2"></span>*Figura 9: Por Detalle*